## **بسمه تعالی**

## **راهنمای ایجاد صورت جلسه آزمون جامع**

# **کارشناس آموزشی گروه:**

*-* برای دانشجو باید اطالعات آزمون جامع در **پرتال )سدف(/تحصیالت تکمیلی/درخواست های تحصیالت تکمیلی/ثبت آزمون جامع** ثبت گردد. این کار قبالً نیز توسط کارشناسان آموزشی گروه پس از ثبت درخواست مجوز آزمون جامع دانشجو و کامل شدن گردش کار آن انجام می شود. اطالعات ثبت شده توسط کارشناس آموزشی گروه در ثبت آزمون جامع، شامل دروس امتحانی آزمون جامع کتبی و همچنین اسامی داوران است. کارشناسان آموزشی گروه باید نهایت دقت را در ثبت دروس آزمون جامع و همچنین داوران به خرج دهند تا صورتجلسه آزمون جامع دارای اشکال نشود.

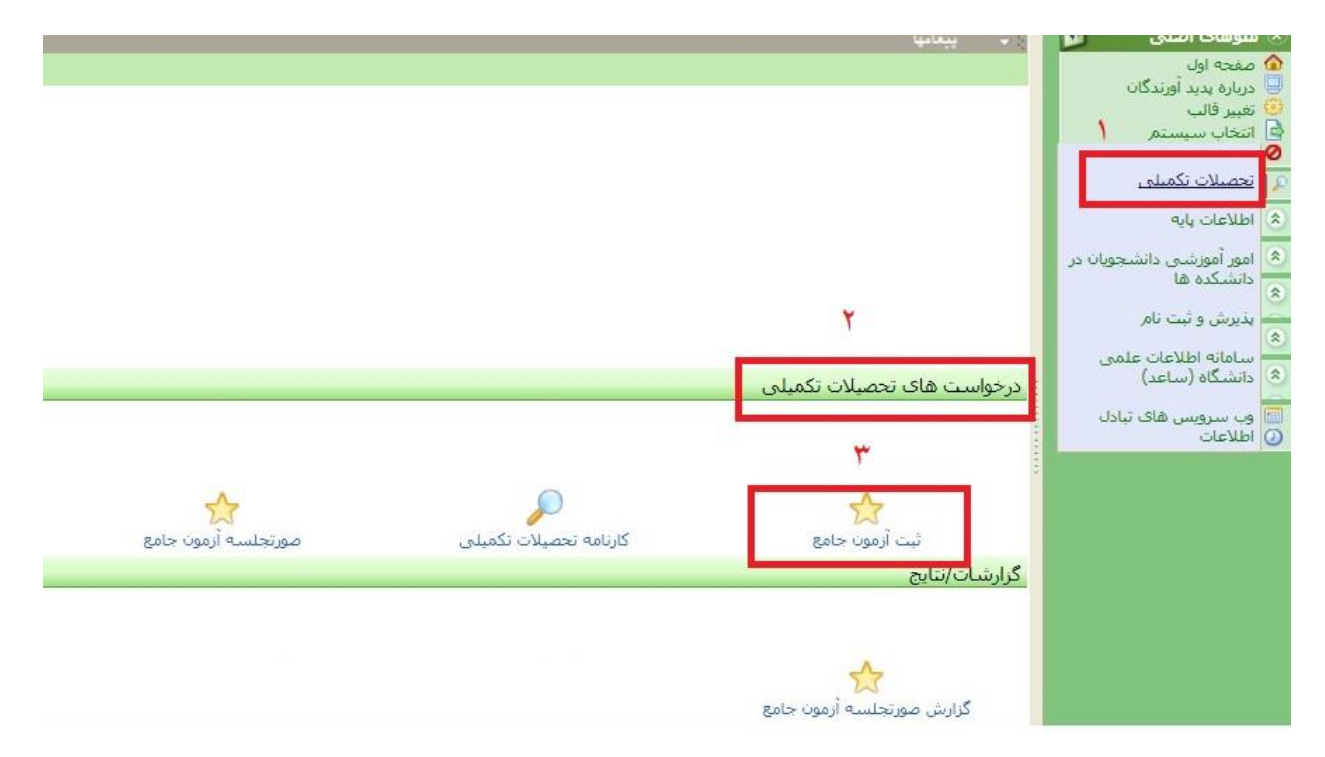

**مدیر گروه:**

*-* مدیر گروه در سامانه پرتال )سدف(، انتخاب سمت خود را انتخاب می کند.

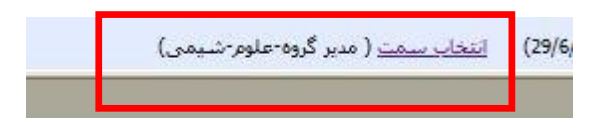

*-* در سامانه پرتال )سدف(/تحصیالت تکمیلی/درخواست های تحصیالت تکمیلی/صورتجلسه آزمون جامع بر روی گزینه صوتجلسه آزمون جامع کلیک شود.

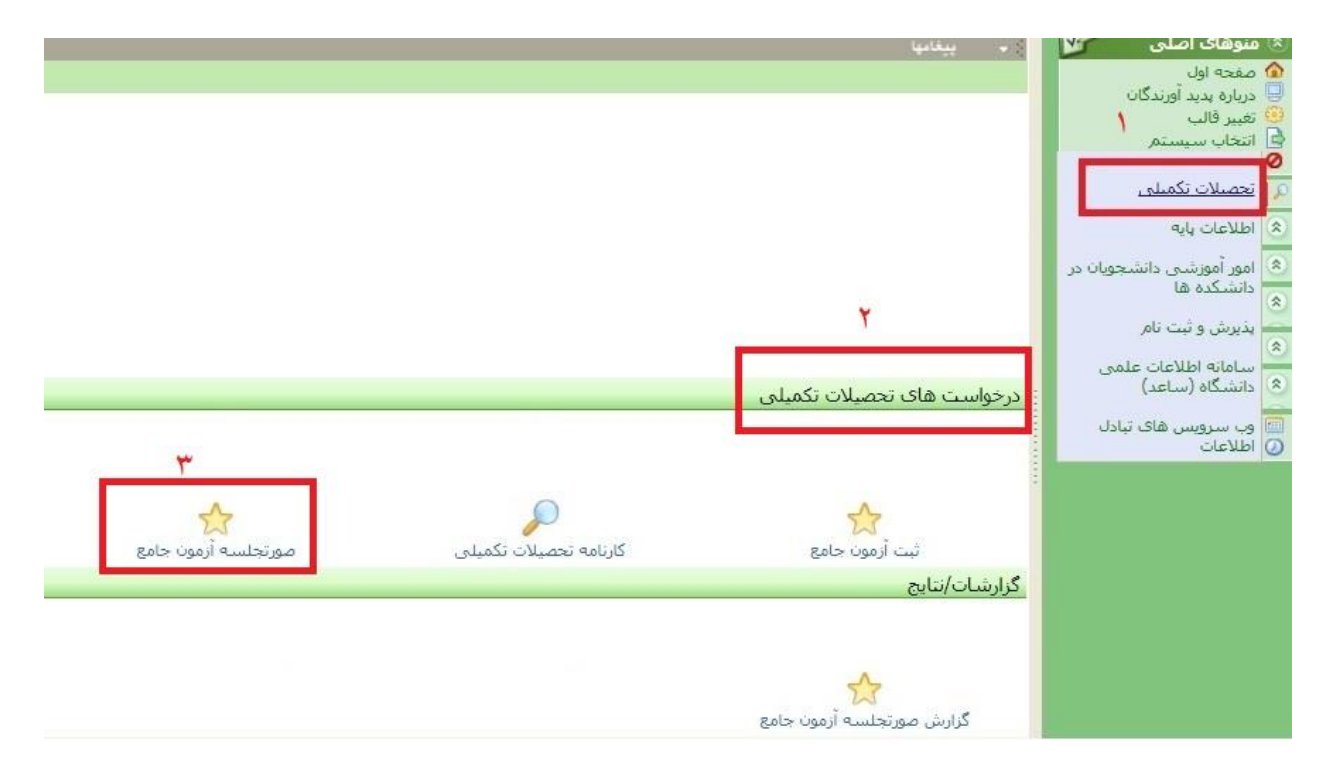

*-* پس از کلیک بر روی گزینه **صوتجلسه آزمون جامع** ، صفحه زیر باز می شود. پس از باز شدن صفحه جدید، نیمسال آزمون جامع انتخاب شود و سپس بر روی گزینه نمایش کلیک شود. برای مدیر گروه، دانشکده و گروه آموزشی به طور پیش فرض انتخاب شده است.

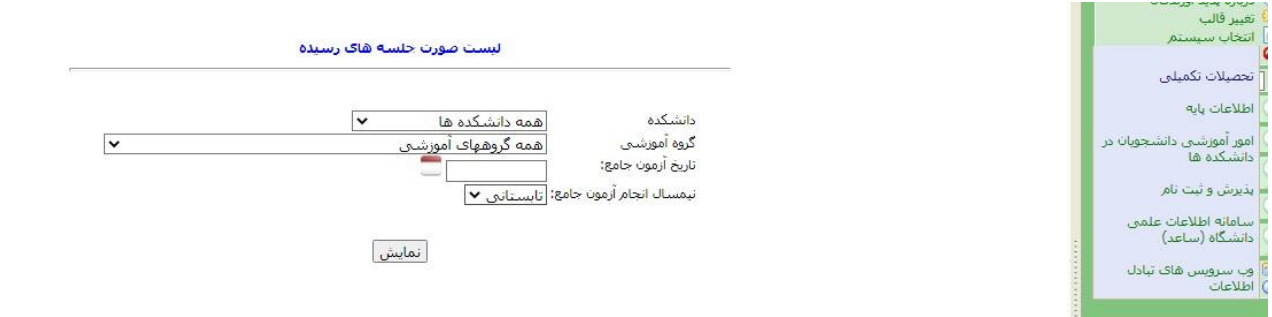

*-* پس از کلیک بر روی گزینه نمایش، صفحه ای مطابق تصویر زیر باز می شود که در ستون آخر، اگر بر روی تیک سبز کلیک شود صفحه ورود نمرات آزمون جامع دانشجو باز می شود.

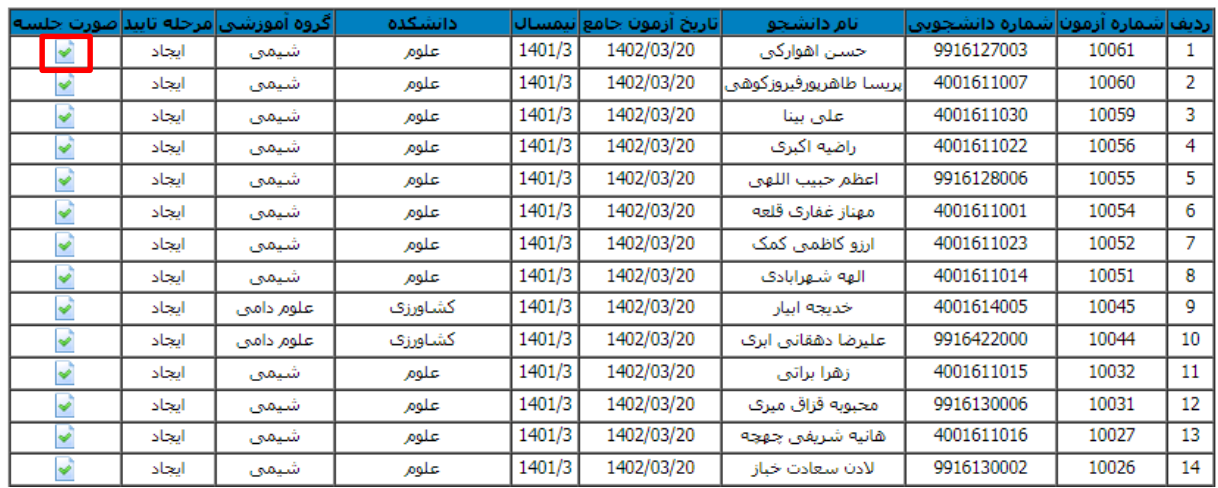

*-* پس از باز شدن صفحه ورود نمرات آزمون جامع، باید نمرات دروس کتبی و همچنین نمرات افراد مصاحبه کننده هر کدام از 20 نمره وارد شود و دکمه ذخیره نمرات کلیک شود تا نمرات ذخیره شوند. در نهایت دکمه تایید و ارسال کلیک شود تا فرم به معاون آموزشی دانشکده برای تایید نهایی ارسال شود.

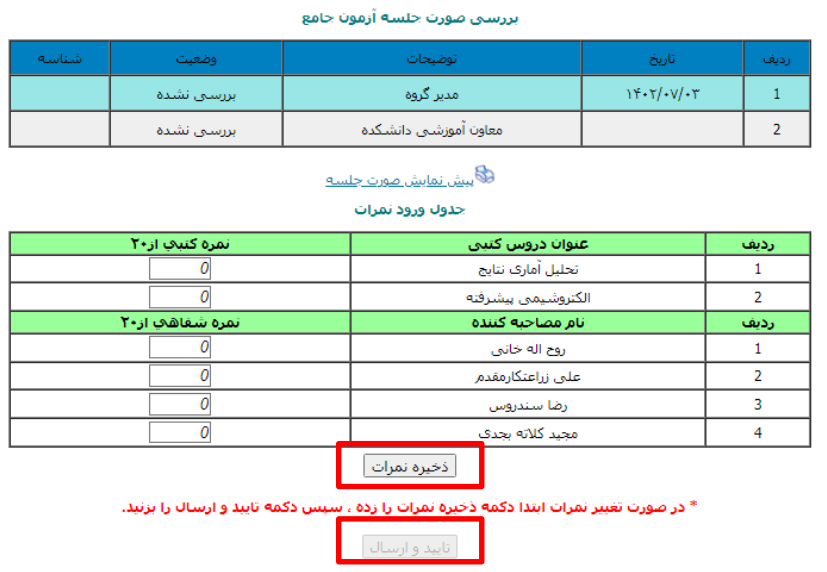

**معاون آموزشی دانشکده:**

- *-* معاون آموزشی دانشکده در سامانه پرتال )سدف(، انتخاب سمت خود را انتخاب می کند.
- *-* در سامانه پرتال )سدف(/تحصیالت تکمیلی/درخواست های تحصیالت تکمیلی/صورتجلسه آزمون جامع بر روی گزینه صوتجلسه آزمون جامع کلیک شود.

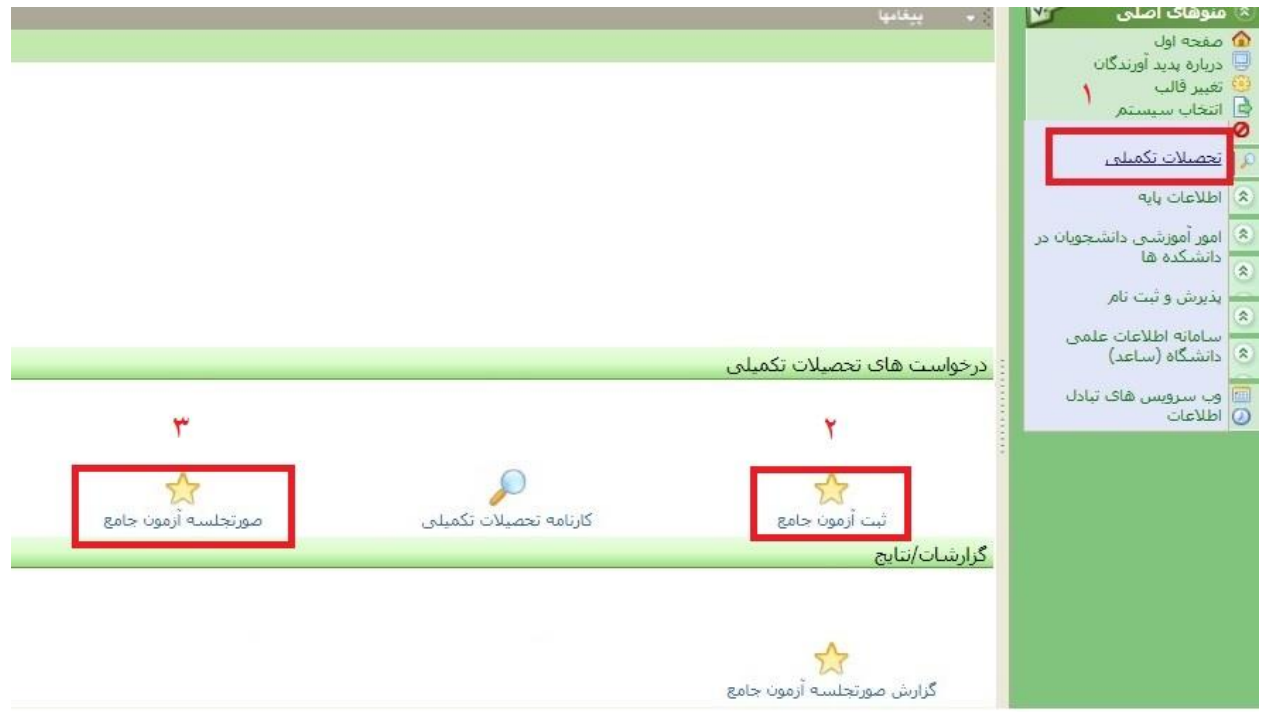

*-* پس از کلیک بر روی گزینه صوتجلسه آزمون جامع ، صفحه زیر باز می شود. پس از باز شدن صفحه جدید، گروه آموزشی و نیمسال آزمون جامع انتخاب شود و سپس بر روی گزینه نمایش کلیک شود. برای معاون آموزشی دانشکده، دانشکده مربوطه به طور پیش فرض انتخاب شده است.

*-*

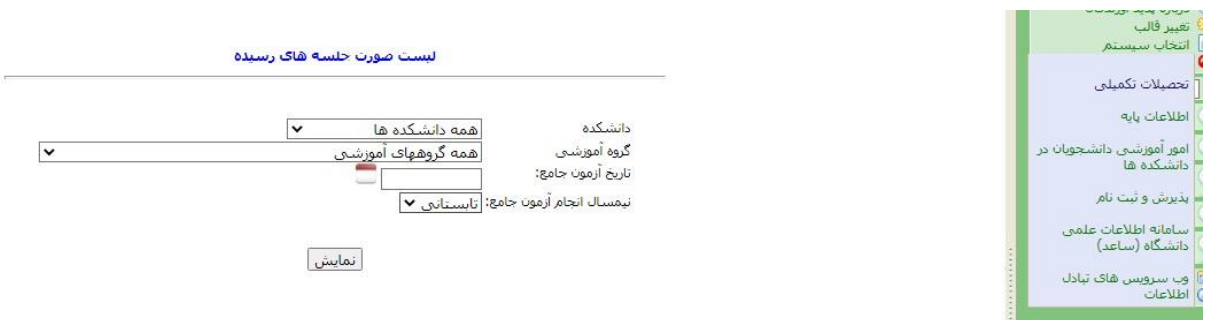

*-* پس از کلیک بر روی گزینه نمایش، صفحه ای مطابق تصویر زیر باز می شود که در ستون آخر، اگر بر روی تیک سبز کلیک شود صفحه ورود نمرات آزمون جامع دانشجو باز می شود.

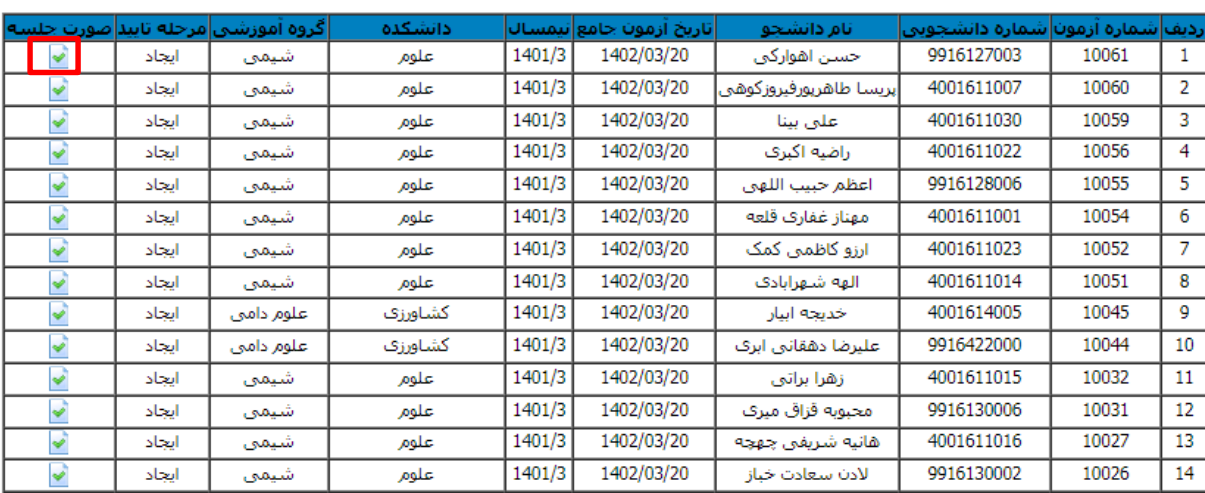

*-* پس از باز شدن صفحه ورود نمرات آزمون جامع، باید نمرات دروس کتبی و همچنین نمرات افراد مصاحبه کننده که هر کدام از 20 نمره توسط مدیر محترم گروه وارد شده است را بررسی و در صورت مورد تایید بودن عنوان دروس کتبی و همچنین افراد مصاحبه کننده و نمرات وارد شده، دکمه تایید را کلیک نموده تا فرم نهایی شود. در صورت تمایل، امکان تغییر نمرات برای معاون آموزشی دانشکده وجود داشته و پس از ورود نمرات جدید، دکمه ذخیره نمرات کلیک شود تا نمرات ذخیره شوند.

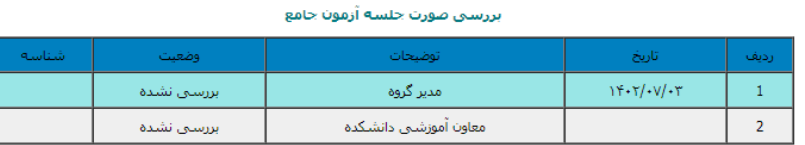

نے<br>دی <u>پیش نمایش صورت جلسه</u>

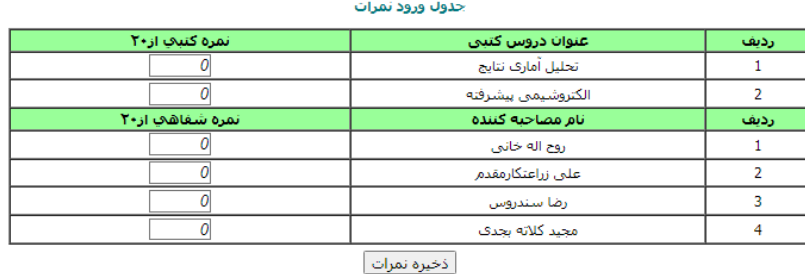

\* در صورت تغییر نمرات ابتدا دکمه ذخیره نمرات را زده ، سپس دکمه تایید و ارسال را بزنید.

تاييد و ارسال

پس از تایید معاون آموزشی دانشکده، صورتجلسات آزمون جامع نهایی شده دانشجویان برای مدیر گروه، معاون آموزشی دانشکده و مسئول پژوهشی دانشکده در پرتال )سدف(/تحصیالت تکمیلی/گزارشات و نتایج/**گزارش صورتجلسه آزمون جامع** وجود دارد.

### **مسئول پژوهشی دانشکده**

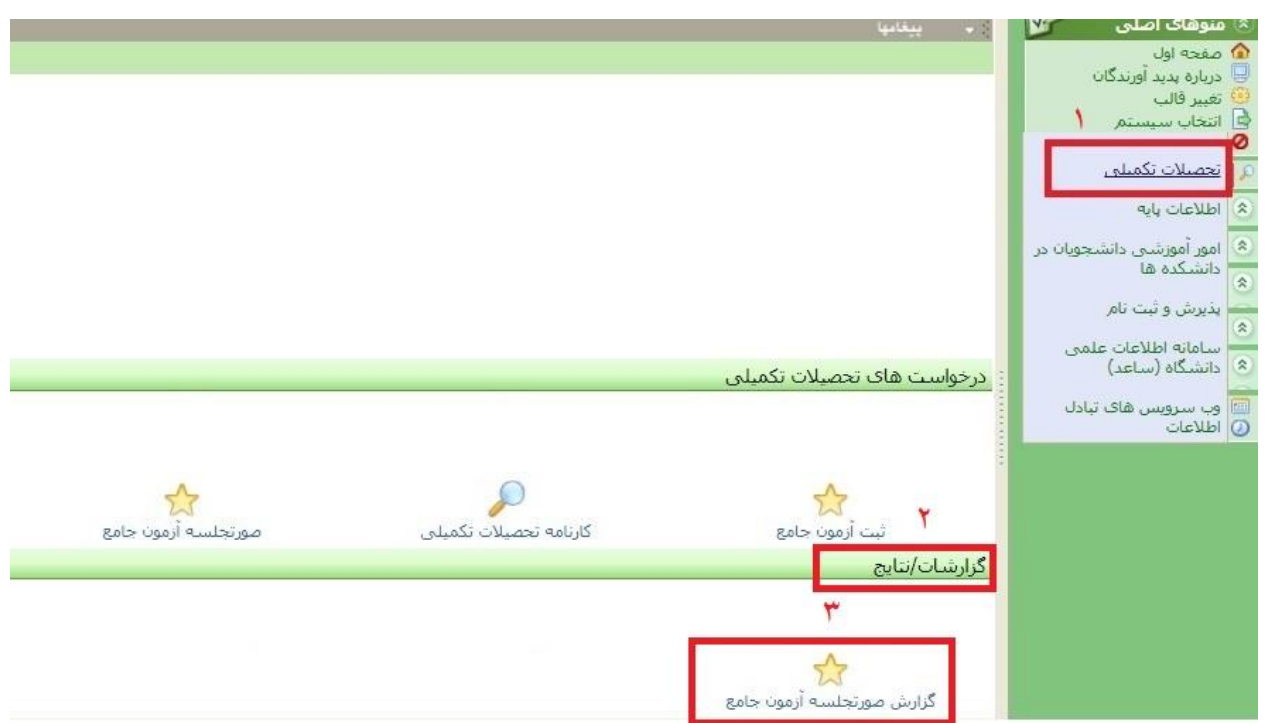

بر روی گزارش صورتجلسه آزمون جامع در پرتال (سدف)/تحصیلات تکمیلی/گزارشات و نتایج/گزارش صورتجلسه آزمون جامع کلیک نماید.

صفحه زیر باز می شود که پس از انتخاب گروه آموزشی و نیمسال انجام آزمون جامع، باید بر روی گزینه جستجو کلیک شود. دانشکده برای هر مسئول پژوهشی به طور پیش فرض همان دانشکده مربوطه است.

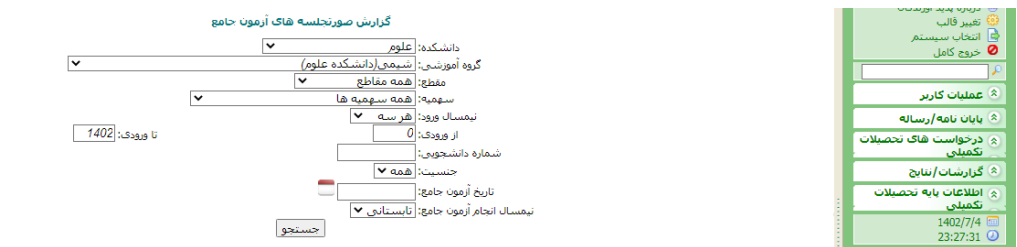

در صفحه باز شده، لیست صورتجلسات گروه آموزشی انتخابی در نیسمال انجام آزمون جامع انتخابی، نمایش داده می شود (مطابق شکل زیر). در ستون **نمره آزمون جامع**، نمره آزمون جامع کسب شده توسط دانشجو قابل مشاهده است که باید در کارنامه دانشجو ثبت شود.

#### گزارش صورتجلسه هاک آزمون جامع

أذخيره

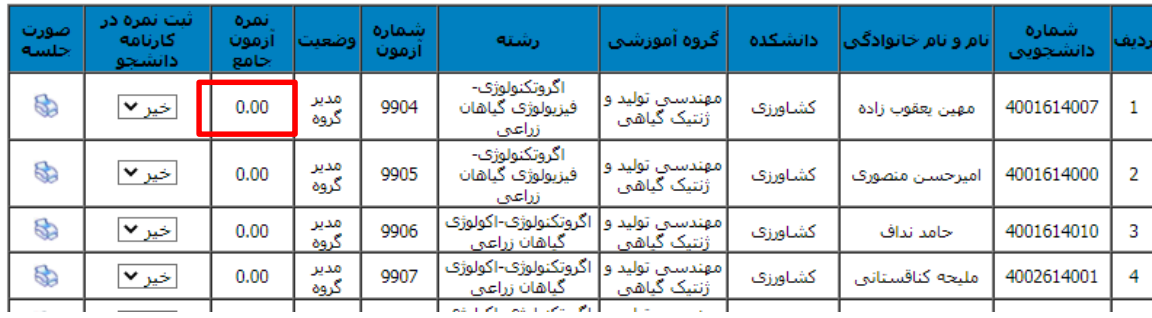

پس از ثبت نمره دانشجو در کارنامه، لطفا از ستون "ثبت نمره در کارنامه دانشجو" گزینه "بله" را انتخاب و دکمه ذخیره در باالی صفحه کلیک شود تا درصورتیکه مراجعه مجدد به این صفحه انجام گیرد ثبت نمره در کارنامه دانشجو قابل بررسی باشد و امکان بررسی وضعیت دانشجویانی که نمره آزمون جامع آنها در کارنامه ثبت نشده باشد وجود داشته باشد.

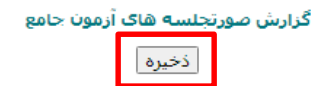

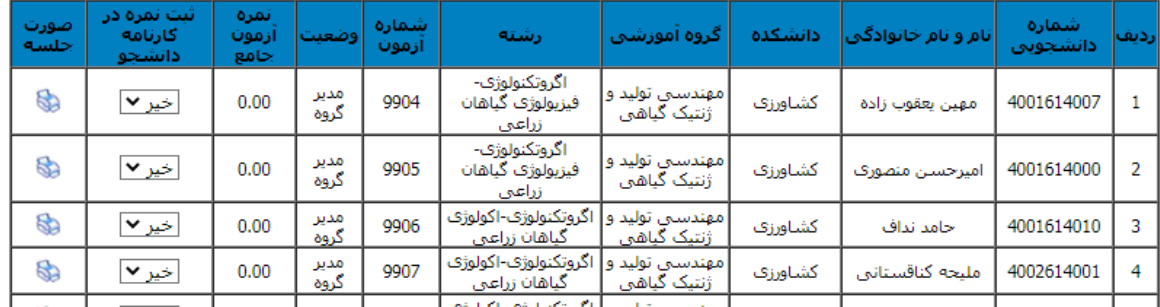

همچنین در صورتیکه از ستون "صورت جلسه" بر روی آیکون پرینت کلیک شود صورتجلسه آزمون جامع قابل مشاهده است.

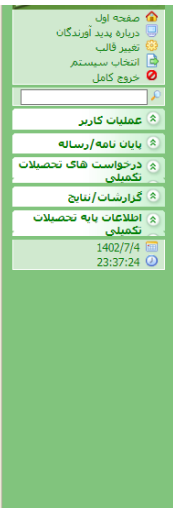

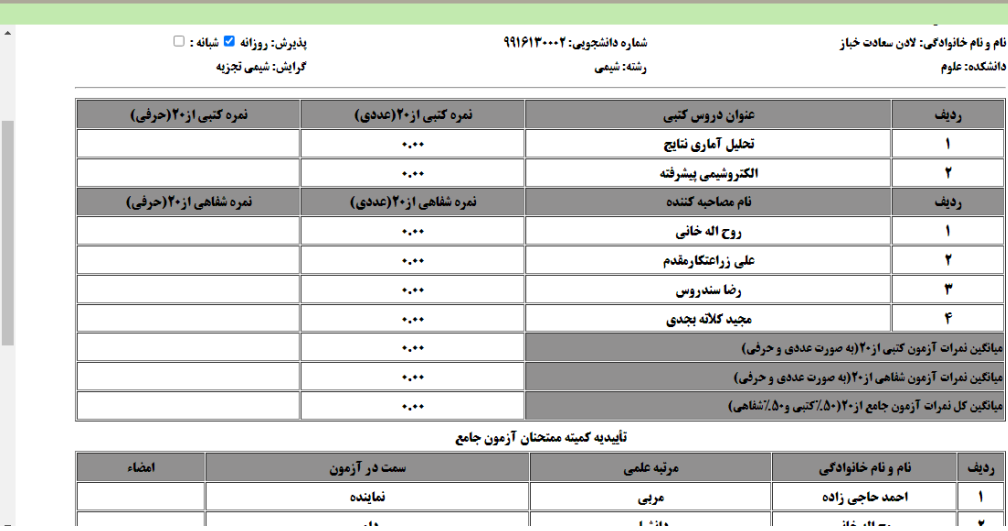